## **Ändern des Initialpassworts über die Outlook Web App (OWA)**

Für diese Anleitung benötigen Sie Ihre E-Mail-Adresse und das Passwort, das Ihnen vor einiger Zeit vom LUIS zugesandt wurde.

Öffnen Sie einen Internet-Browser und gehen Sie auf folgende Seite:

[https://email.uni-hannover.de](https://email.uni-hannover.de/owa)

Melden Sie sich dort mit Ihren Daten an. Also mit **Ihrer E-Mail-Adresse** und **Ihren Initialpasswort**, das Sie von LUIS erhalten haben. Bestätigen Sie Ihre Eingaben mit einem Klick auf "**Anmelden**".

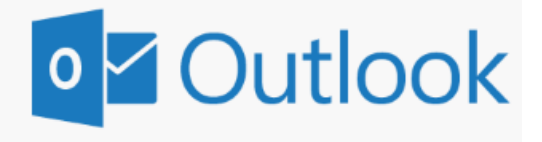

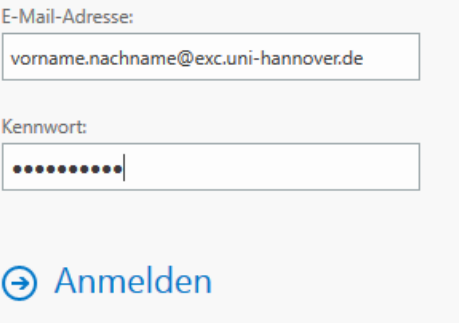

Es folgt eine Aufforderung zum "Kennwort ändern". Geben Sie Ihr **Initialpasswort als aktuelles Kennwort** noch einmal an und vergeben ein **neues Kennwort** mit mindestens 7 Zeichen oder Ziffern. Wiederholen Sie das neue Passwort als Bestätigung und klicken Sie auf "**Übermitteln**".

## **o Z** Outlook

## Kennwort ändern

Dass Kennwort ist abgelaufen und muss geändert werden, bevor Sie sich bei Outlook anmelden können.

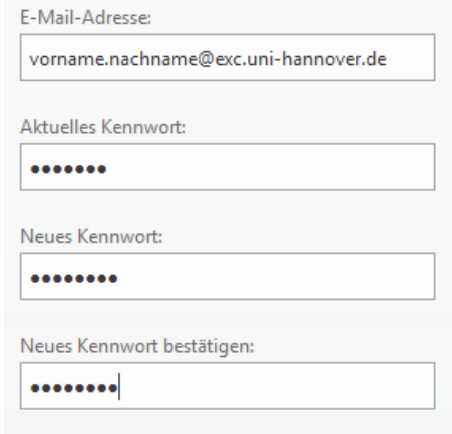

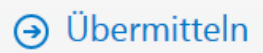

Danach sollten Sie folgende Meldung über Ihre Passwortänderung erhalten, die Sie mit "**OK**" bestätigen.

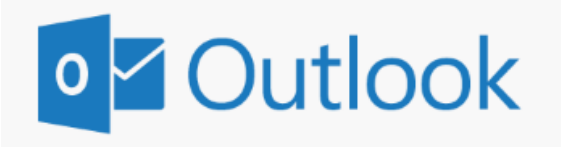

Das Kennwort wurde geändert. Klicken Sie auf "OK", um sich mit dem neuen Kennwort anzumelden.

 $\Theta$  OK

Danach können Sie sich bei "Outlook im Web" anmelden. Ihre E-Mail-Adresse sollte schon eingetragen sein, so dass Sie **Ihr neues Passwort** eingeben und mit einem Klick auf "**Anmelden**" bestätigen können.

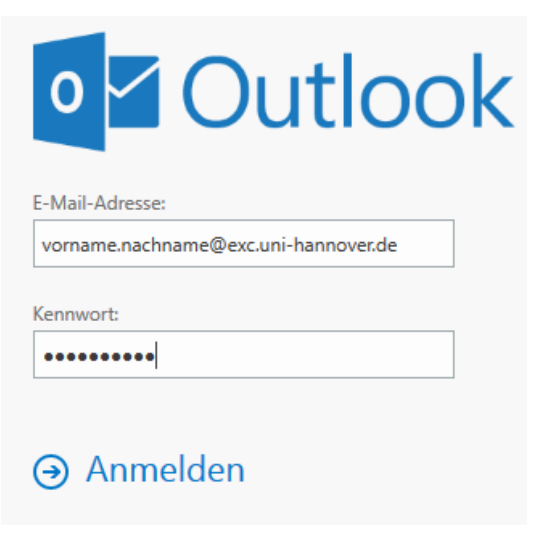

Eventuell werden Sie noch nach der bevorzugten Sprache und der Zeitzone gefragt ((UTC+01:00) Amsterdam, Berlin, ...) .